## **Procédure pour saisir une demande à soumettre à l'avis du Comité Social Territorial : fixation des ratios**

Se connecter au logiciel de ressources humaines AGIRHE en saisissant vos identifiants.

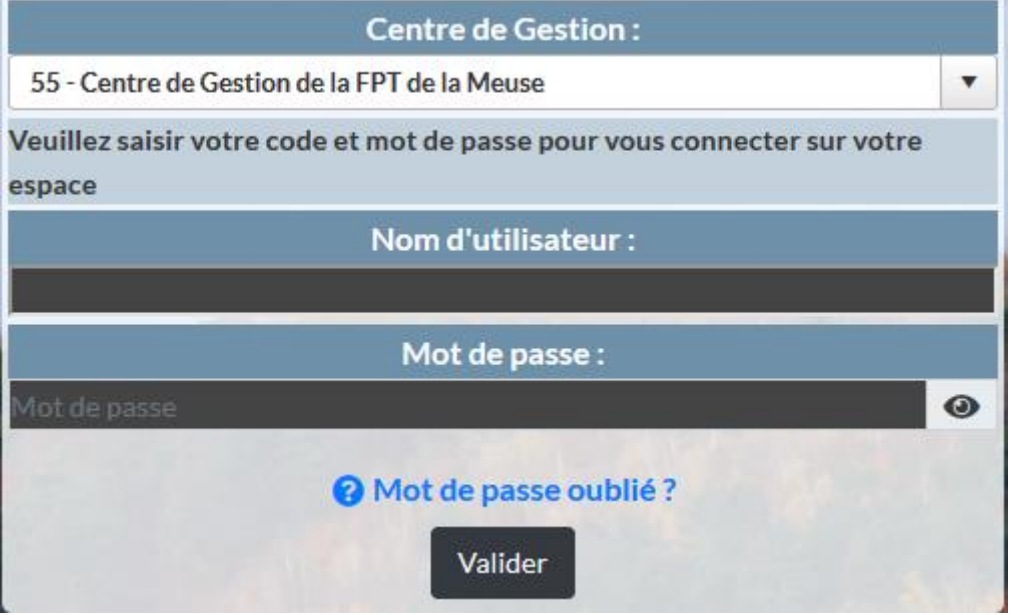

Ouvrir l'onglet « INSTANCES » et sélectionner « CST », « Nouvelle saisine / Dossiers en cours »

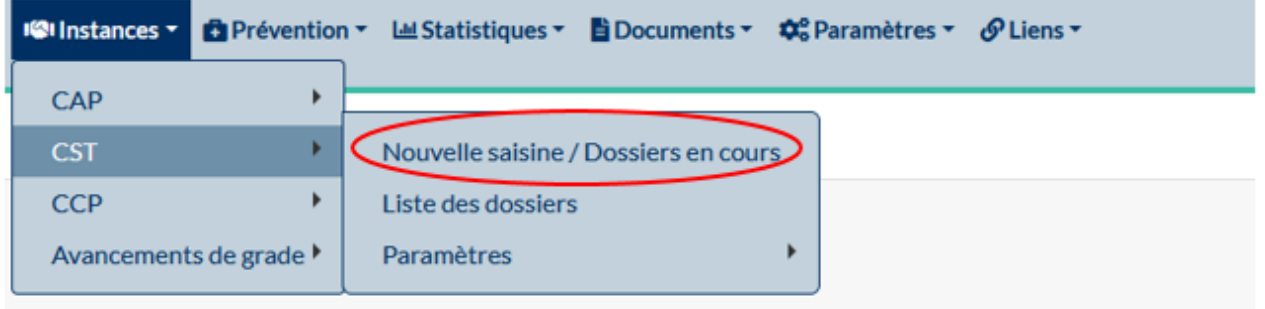

Sélectionner la date de la séance et sélectionner le type de demande AVANT de cliquer sur « nouvelle demande ».

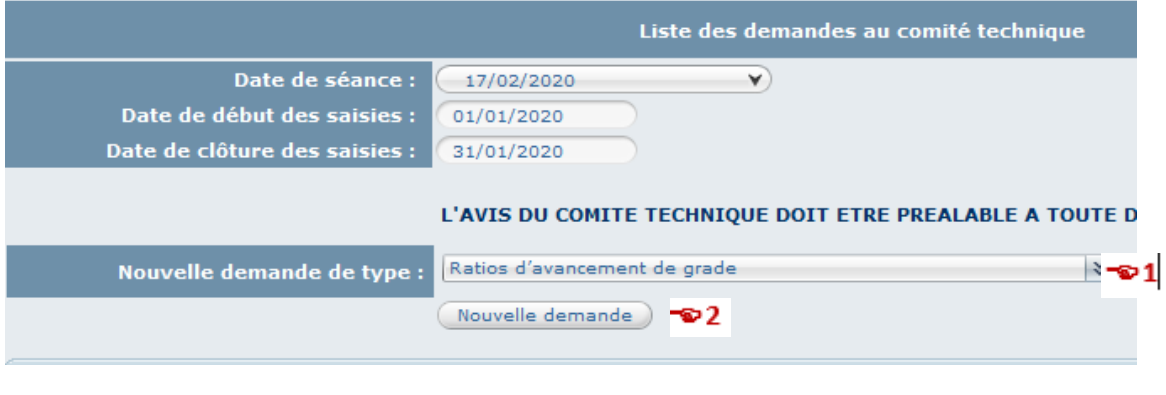

1. Ratios d'avancement de grade 2. Nouvelle demande

**L'exemple suivant concerne la « fixation des Ratios d'avancement de grade » pour la filière administrative.**

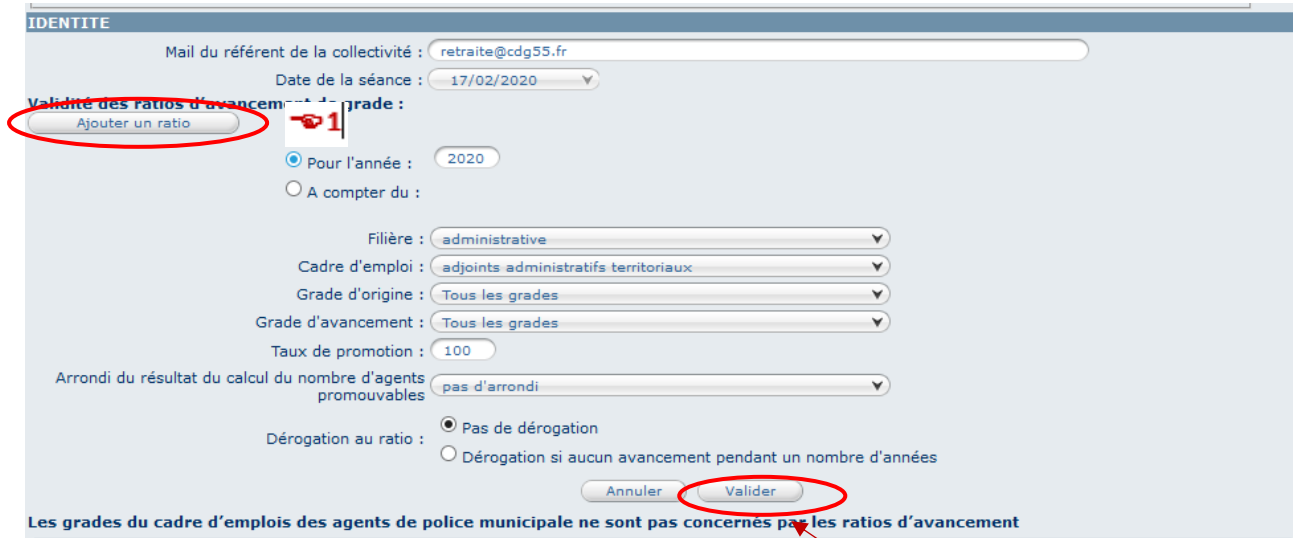

Remplir tous les champs vides et de valider la saisie en cliquant sur « valider ».

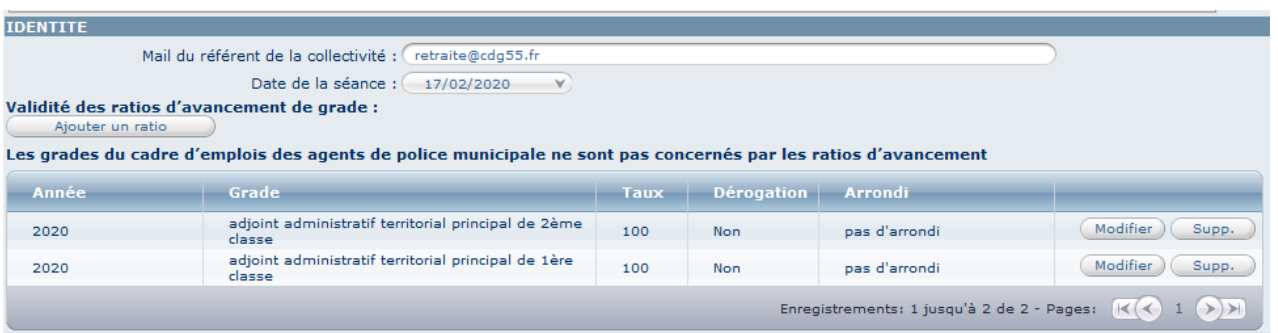

Vous avez la possibilité de supprimer les grades qui ne sont pas concernés en cliquant sur « Supp » ou d'ajouter un grade ou une filière en cliquant sur « ajouter un ratio ».

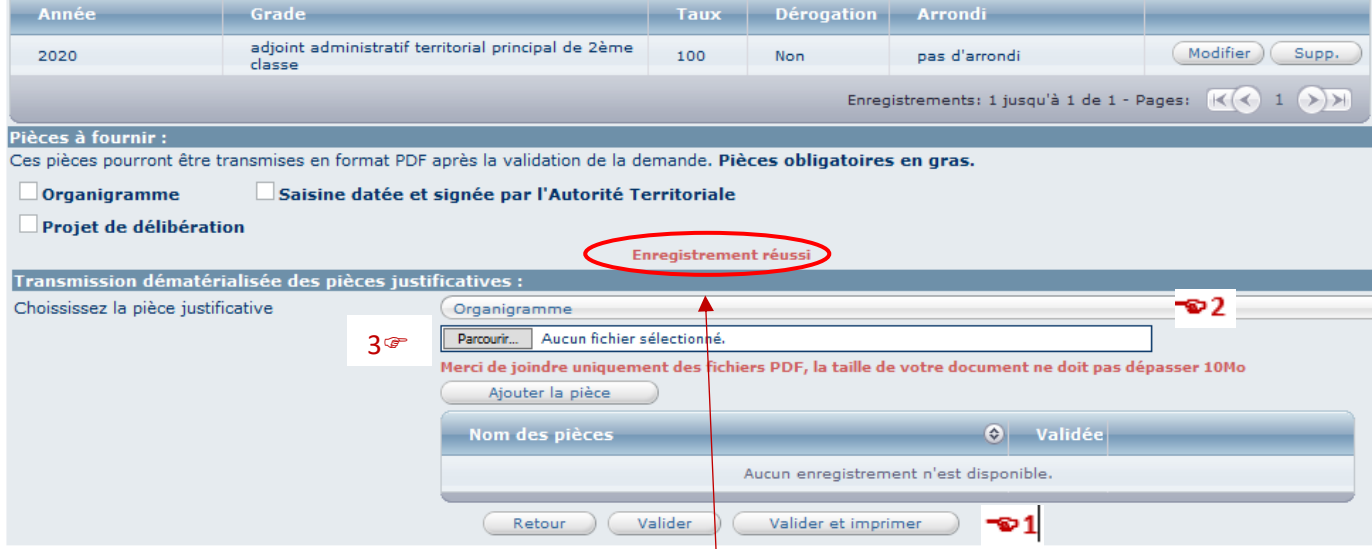

Votre saisie a bien été prise en compte lorsque « enregistrement réussi » apparaît.

- 1. Pour imprimer votre saisine, il convient de cliquer sur « valider et imprimer ».
- 2. Choisir la pièce justificative en cliquant sur le menu déroulant (Exemples : organigramme, saisine datée et signée,…)
- 3. Pour ajouter des pièces, cliquez sur « parcourir », sélectionner ensuite le document à ajouter avant de cliquer sur « ajouter la pièce ».

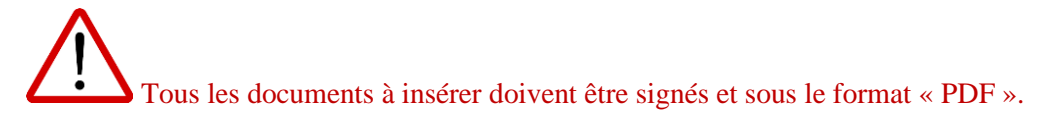